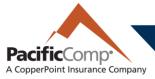

# **Registration for PacificComp Portal**

Please follow the instructions below to set up your PacificComp Portal access.

For the best experience with our portal, you should be using IE11, Google Chrome, a recent version of Mozilla or Safari. Older browsers (such as IE9) will give poor results.

Go to http://www.pacificcomp.com/ and click on the MyPacificComp Portal button on the right upper hand corner.

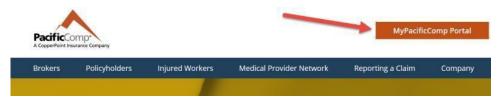

### **CREATING A PASSWORD – FIRST TIME ACCESS**

If this is your first time accessing the portal, you will need to create your personal password. Click on **Forgot Password** to set your password.

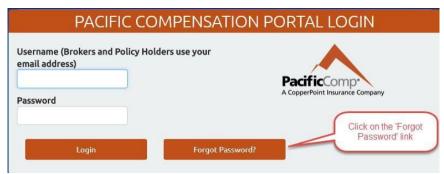

Your username is your email address. Enter your email address and select Continue.

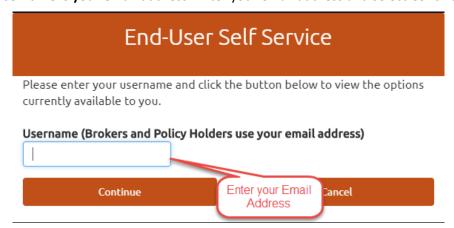

### pacificcomp.com

On the next screen, check the radio button Reset Forgotten Password.

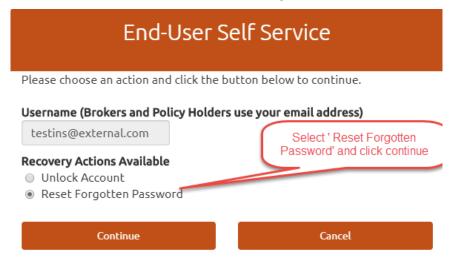

### Select a One-Time Passcode.

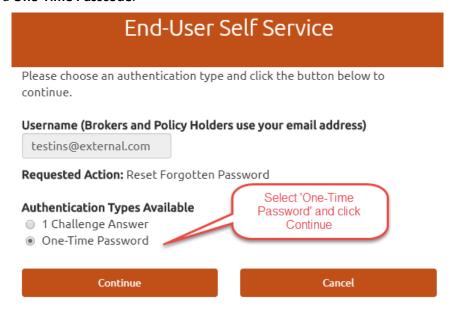

### pacificcomp.com

An email should be sent to your Username's email address containing a one-time security code. Enter the **One-Time Passcode** in your most recent email from <a href="mailto:portal@pacificcomp.com">portal@pacificcomp.com</a> (please check your spam folder if you did not receive it) and click on **Continue** button.

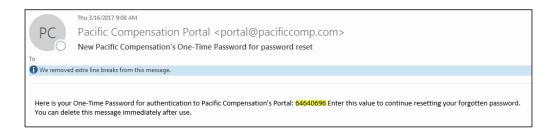

# A One-Time Password (OTP) has been emailed to: \*\*Txxxxxx@external.com\*\* It could take 20-30 seconds to be delivered. Upon receipt, please enter the OTP below and click the button to continue. Username (Brokers and Policy Holders use your email address) testins@external.com Requested Action: Reset Forgotten Passw One-Time Password Problems with the OTP?

Cancel

### pacificcomp.com

Continue

## **PASSWORD REQUIREMENTS**

You can now set your **new password** and <u>retain for your future use</u>.

| END-USER SELF SERVICE                                                                                                    |                 |
|----------------------------------------------------------------------------------------------------|-----------------|
| Please enter your new password in the fields below.                                                                                                    |                 |
| Password Complexity Rules  Your new password must always satisfy the following rules:  • Must be at least 14 characters long  • Must not contain any parts of your name  • Must contain characters from at least 3 of the following categories:  1. English uppercase characters (A - Z)  2. English lowercase characters (a - z)  3. Base 10 digits (0 - 9)  4. Non-alphanumeric (e.g. !, \$, @, or %)  It must also satisfy any 3 of the rules below:  • Must have at least 1 lowercase character  • Must have at least 1 numeric character  • Must have at least 1 special character |                 |
| Username (Brokers<br>and Policy Holders<br>use your email<br>address)                                                                                                    |                 |
| Requested Action Reset For                                                                                                    | gotten Password |
| New Password                                                                                                    |                 |
| Confirm Password                                                                                                    |                 |
| Continue                                                                                                    | Cancel          |

Click on the link to log in with your username (email address) and new password.

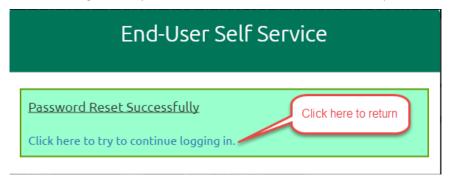

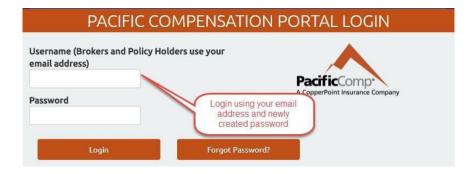

### **SECURITY QUESTIONS**

Please fill in **3** of the **11** challenge questions and retain to reset your password or unlock your login. (additional questions can be found on pages 2,3)

\*\*Note, you cannot enter any of the words that are part of the question. For example, "What street did you grow up on"? You cannot enter "street" or "grow", etc.

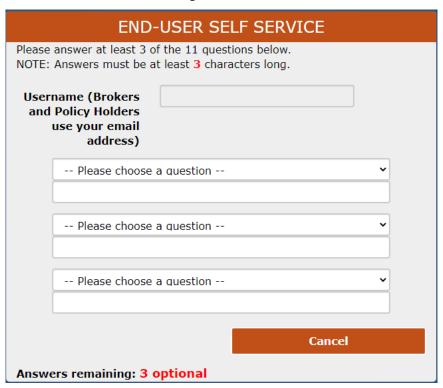

### **PORTAL VIEW**

Welcome to the **PacificComp Portal**. You should now see a welcome screen with icons like these. Depending on your account, you may see these icons or you may only see one, while others might see more. Clicking these icons will take your seamlessly into your applications.

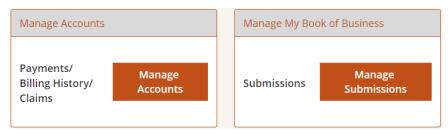

Click on **Manage PacificComp Account – Manage My Profile** to make changes to your password, challenge questions, or to add a phone number.

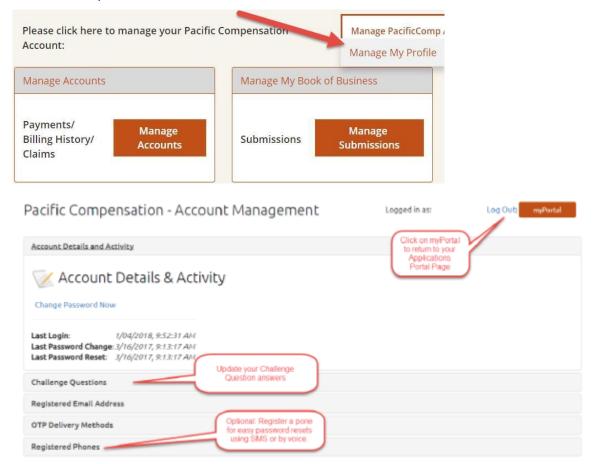

### pacificcomp.com